## ASSIGNACIÓ NIA DES DEL PROCÉS ADMISSIÓ

 $INDFX$ 

- 1. NOTES ACLARIDORES
- CAS 1.- L'alumne/a té i exhibix NIA.
- CAS 2.- Busca per dades bàsiques.

## **NOTES ACLARIDORES**

Les dades bàsiques del NIA en compliment de l'Orde de 29 abril 2009 de la Conselleria d'Educació (DOCV 6026, 02-06-09) són: DNI (si existix), nom, cognom1, cognom 2n (no obligat), sexe, data naixement, localitat naixement i província de naixement (en cas d'estrangers és important el país de naixement).

Recorde que el NIA s'assigna a un alumne/a des de l'ensenyança Infantil i ho manté per a tota la seua vida escolar preuniversitària en qualsevol ensenyança de règim general o especial.

També ha de tindre en compte que l'alumne/a que vosté està buscant pot estar gravat (per migració de GC, error administratiu o una altra raó) amb alguna variació en les seues dades bàsiques; en eixe cas, si està segur que es tracta de l'alumne/a buscat, no se li ha d'assignar NIA sinó recuperar el que ja tenia, seleccionant el registre per a no crear una duplicitat. No obstant això, és possible que vosté no puga modificar les seues dades, en eixe cas comunique-li-ho al seu Inspector.

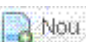

Al fer clic en el botó Nou (Centre >> Menú principal >> Admissió), apareixerà una finestra nova on es pot procedir a buscar o verificar l'existència de l'alumne/a en el sistema.

## **CAS 1.- L'ALUMNE/A TÉ I EXHIBIX NIA.**

El NIA i la data de naixement són suficients per a poder trobar de manera inequívoca a un alumne/a que ja està en el sistema (és a dir, alumne/a està o ha estat matriculat alguna vegada a ITACA o bé se li va donar un NHA/NIA en una etapa educativa, amb la qual cosa coincidirà la majoria dels casos).

Forma de procedir en este cas:

1. Seleccione la casella "Busca per NIA i data"

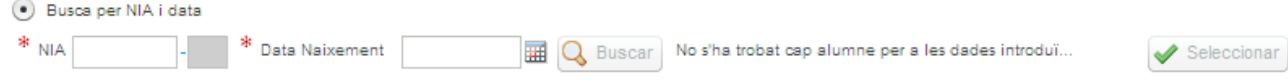

2. Introduïsca el NIA i polse el <Tabulador> o <Enter> i el sistema li proporcionarà automàticament els dos dígits de control que coincidiran amb els números que s'imprimixen en el document NIA (es tracta d'un sistema de control, verifique l'exactitud de les dades).

3. Escriga la data de naixement i polse el botó Buscar & Buscar

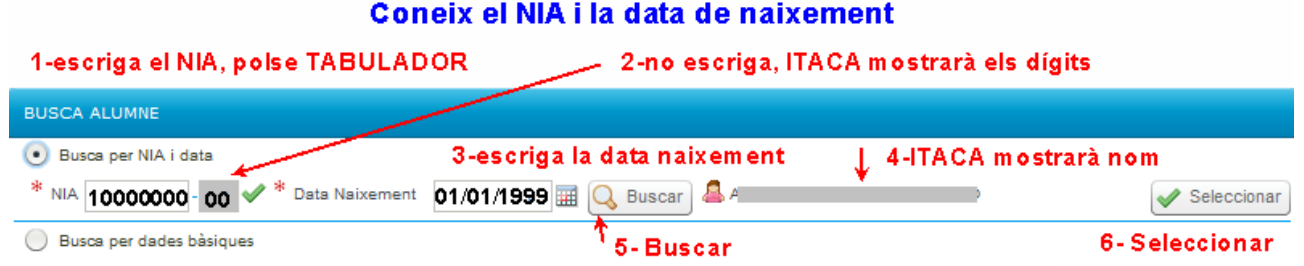

Possibilitats:

3.1. L'aplicació li mostra mensaje, revise les dades del NIA i la data i torne a introduir-los en cas Buscar necessari i faça clic en botó Buscar

3.2. Si ha trobat l'alumne/a, al fer clic en botó Seleccionar Seleccionar anirà a la pantalla de gravació de sol·licituds, directament a la primera pestanya de dades personals on es trobarà amb totes les dades personals que continga eixe NIA.

## **CAS 2.- BUSCA PER DADES BÀSIQUES**

Per a ajudar a la correcta identificació al realitzar la busca apareixeran tots els alumnes amb dades bàsiques semblants i, al fer clic sobre una fila, es poden visualitzar les dades del pare, mare o tutors de l'alumne/a, si estos estan registrats a ITACA.

Dúsqueda por datos básicos Seleccione l'opció "Busca per dades bàsiques"

Ha d'introduir obligatòriament sexe, data naixement, cognom 1r i un altra dada a triar entre nom i 2n cognom. Si coneix el document (NIF, NIE, passaport...) i la data de naixement la busca serà més directa. Buscar Faça clic a Buscar

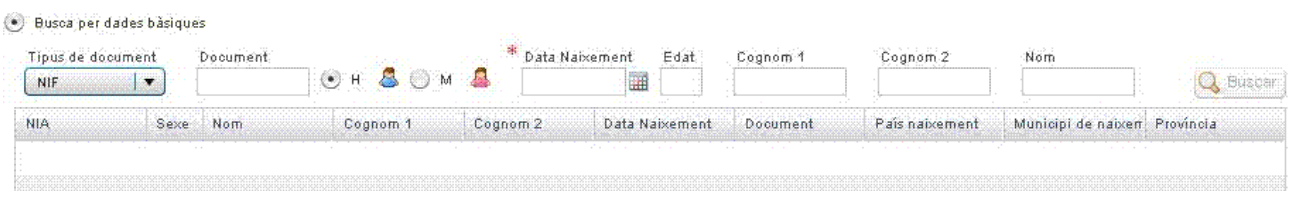

NOTA: si s'introduïxen totes les dades bàsiques del NIA (Sexe, Data de Naixement, Nom, Cognom1, Buscar Cognom2 (si el té) i Municipi de Naixement, la busca serà més fluida. Faça clic a Buscar

Possibilitats:

1. El sistema no li oferix cap resultat ; pot cerciorar-se completat la resta de dades no obligatòries com el segon cognom si no ho va fer abans. Si encara així seguix sense trobar l'alumne/a, llavors haurà de completar país, nacionalitat i municipi de naixement. Si ja completes totes les dades el buscador no troba definitivament l'alumne/a que estem buscant, significa que l'alumne/a no ha estat matriculat a

ITACA (o no disposa de NHA/NIA en anterior etapa educativa). Llavors li assignarem un nou NIA, fent clic en el botó **&** Nou NIA

2. El sistema li oferix les dades d'algun alumne/a en la graella inferior, per a facilitar la busca pot desplaçar-se entre els resultats, canviar la grandària de qualsevol de les columnes i ordenar-les.

 Al fer un clic sobre la fila del nom d'un alumne/a apareixerà en la part inferior el NIA i els nom dels pares/tutors (si estos estan registrats a ITACA), dades que facilitaran la identificació de l'alumne/a.

Recorde que és possible que aparega l'alumne/a que vosté busca però amb dades errònies (gravades amb anterioritat). Si està segur, i a fi de no crear un altre NIA per a un mateix alumne/a, el pot seleccionar i posteriorment a la matrícula canviar la dada errònia.

Si després de completar els camps país, nacionalitat i municipi de naixement està segur d'haver trobat

l'alumne/a que estava buscant, seleccione'l en la graella inferior fent clic en el botó seleccionar i apareixerà en mode d'edició en la pantalla de gravació de sol·licituds, per a acabar de completar la seua sol·licitud d'admissió.

Finalment, si està segur que l'alumne/a no és cap dels mostrats pel sistema, pot procedir a la creació d'un NIA nou seguint els mateixos passos que si el sistema no haguera oferit cap resultat (apartat 1).

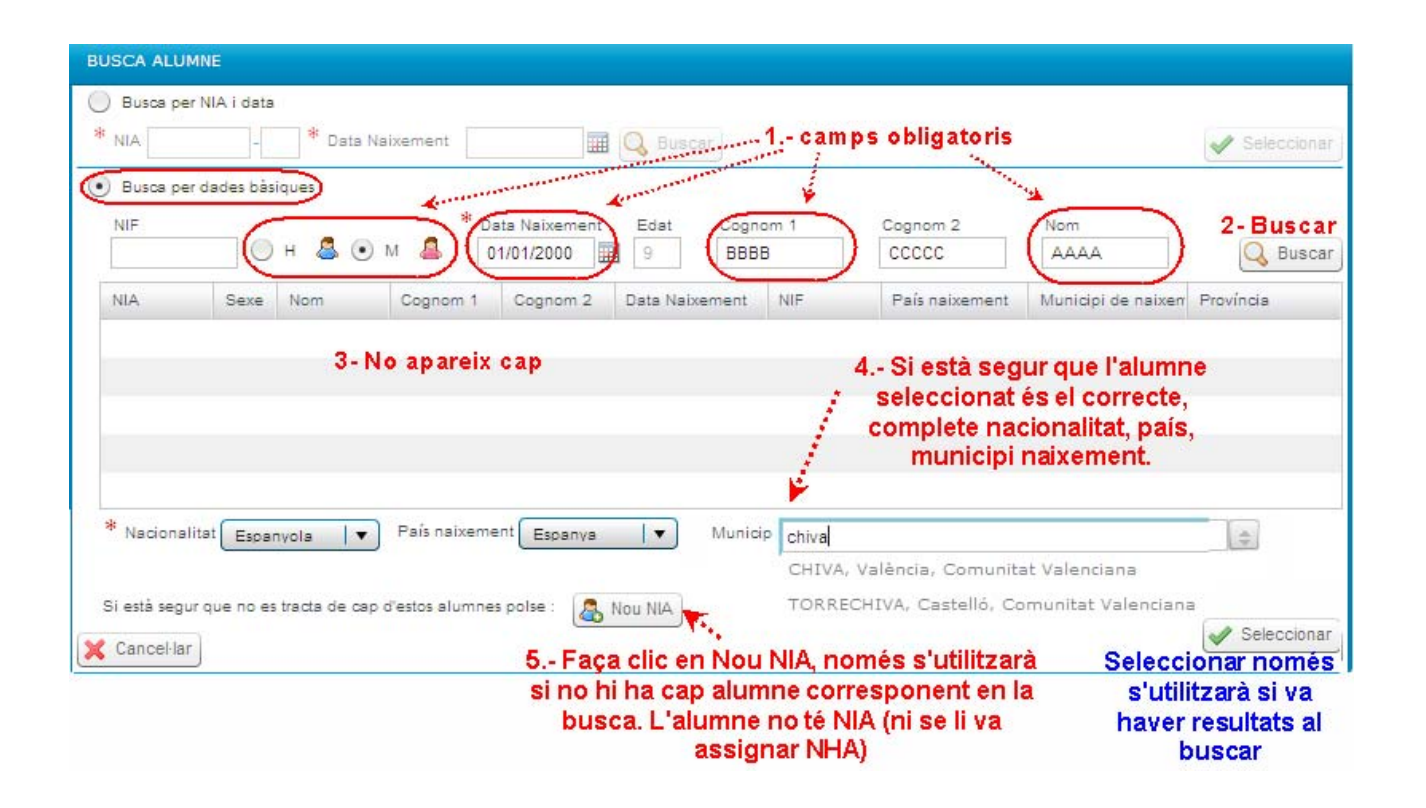

opcio\_assignacio\_NIA\_admissio.doc

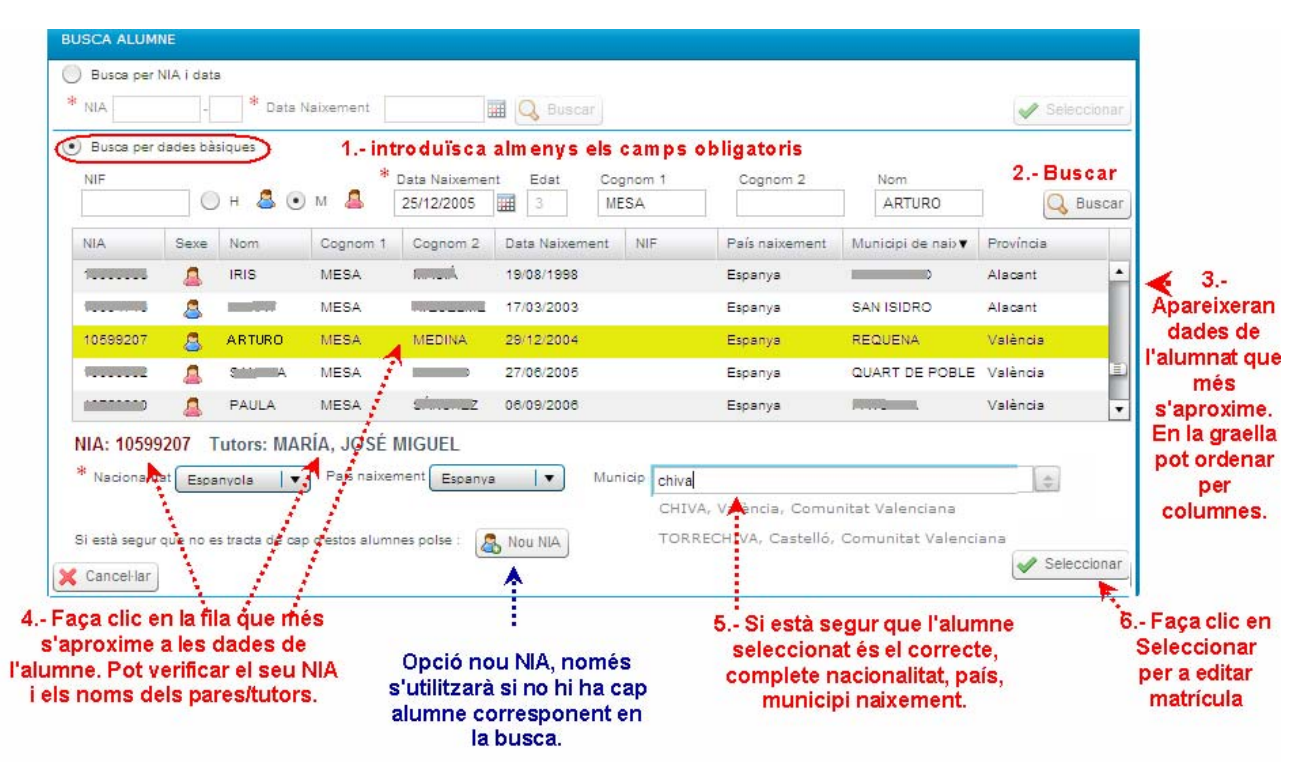